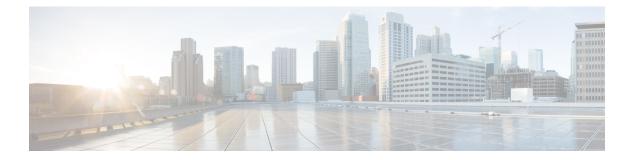

# **Managing Users**

This section describes how to manage users on your system.

- About Managing Users, page 1
- About Comma- and Tab-Delimited Files, page 2
- Adding Users, page 7
- Editing Users, page 7
- Activating Users, page 8
- Deactivating Users, page 8
- Deactivating Users Using Import, page 9
- Importing Users, page 9
- Exporting Users, page 10
- Importing Users to a New System by Using an Exported File, page 10
- Configuring Tracking Codes, page 11
- Emailing Users, page 13

# **About Managing Users**

You can add users individually or import lists of users stored in a comma- or tab-delimited file.

You can add and deactivate user accounts but you cannot delete them. Deactivation enables you to make a user inactive but provides the ability to reactivate the user later if necessary. Reactivated user accounts regain access to meetings, recordings, and other data that they had access to before they were deactivated.

The system supports a lifetime maximum of 400,000 user accounts. This number represents the total of both active and deactivated user accounts. This lifetime maximum number is large enough to accommodate expected growth in the user database.

To prevent unauthorized sign-in to the system, make sure to deactivate any users who leave your organization. You can deactivate users in the following ways:

- If your system does not use integrated SSO you can deactivate users individually or by importing a comma- or tab-delimited file with the ACTIVE field set to N for each user you want to deactivate. See Deactivating Users, on page 8 and About Comma- and Tab-Delimited Files, on page 2 for more information.
- If your system uses integrated SSO you must deactivate users by removing them from the corporate directory in your SAML 2.0 IdP. This procedure is not performed by this product.
- Use the password configuration feature to deactivate users after a specified period of time. See Configuring Your General Password Settings for more information.

# **About Comma- and Tab-Delimited Files**

Use a spreadsheet application such as Microsoft Excel to organize your user data. Save or export your spreadsheet as a comma- or tab-delimited file. Your system supports UCS Transformation Format—8 bit (UTF-8). The characters you enter in your file are limited to those specified in UTF-8. If your file contains non-ASCII characters, verify that it uses a unicode comma or tab delimiter.

| Field Name  | Size and Type of Value                                                                                                    |                                        |
|-------------|----------------------------------------------------------------------------------------------------|----------------------------------------|
| USERID      | The user ID.<br><b>Note</b> This field is automatically<br>generated by the system<br>and must be left blank<br>when performing imports.                            | 1 to 19 alphanumeric characters        |
| ACTIVE      | Whether or not this user is active. (Required)                                                                                                    | Y or N                                 |
| FIRSTNAME   | User's first name. (Required)                                                                                                    | 1 to 32 character string               |
| LASTNAME    | User's last name. (Required)                                                                                                    | 1 to 32 character string               |
| DISPLAYNAME | User's display name.                                                                                                    | 1 to 128 character string              |
| EMAIL       | User's email address. (Required)                                                                                                    | 1 to 192 alphanumeric character string |
| LANGUAGE    | Language of the user. See Setting<br>Import File Field Values for more<br>information.                                                                              | 1 to 64 character string               |
| DIVISION    | User's division. For tracking code<br>group 1. This field is configurable<br>on the Tracking Codes page. See<br>Configuring Tracking Codes for<br>more information. | 1 to 128 character string              |

Include the following fields in your comma- or tab-delimited file:

| Field Name | Description                                                                                                    | Size and Type of Value    |
|------------|----------------------------------------------------------------------------------------------------|---------------------------|
| DEPARTMENT | User's department. For tracking<br>code group 2. This field is<br>configurable on the Tracking<br>Codes page. See Configuring<br>Tracking Codes for more<br>information. | 1 to 128 character string |
| PROJECT    | User's project. For tracking code<br>group 3. This field is configurable<br>on the Tracking Codes page. See<br>Configuring Tracking Codes for<br>more information.       | 1 to 128 character string |
| OTHER      | Other information. For tracking<br>code group 4. This field is<br>configurable on the Tracking<br>Codes page. See Configuring<br>Tracking Codes for more<br>information. | 1 to 128 character string |
| CUSTOM5    | Custom field 5.                                                                                                    | 1 to 128 character string |
| CUSTOM6    | Custom field 6.                                                                                                    | 1 to 128 character string |
| CUSTOM7    | Custom field 7.                                                                                                    | 1 to 128 character string |
| CUSTOM8    | Custom field 8.                                                                                                    | 1 to 128 character string |
| CUSTOM9    | Custom field 9.                                                                                                    | 1 to 128 character string |
| CUSTOM10   | Custom field 10.                                                                                                    | 1 to 128 character string |
| HOSTPRIV   | Host privileges.                                                                                                    | ADMN or HOST              |
| TIMEZONE   | Time zone in which the user is<br>located. See Setting Import File<br>Field Values for more information.                                                                 | Time zone name            |

# **Setting Import File Field Values**

I

### Language Field Values

Following are the country code field values that you can set in your import file.

| Field Value | Language            |
|-------------|---------------------|
| en-us       | U.S. English        |
| zh-cn       | Simplified Chinese  |
| zh-tw       | Traditional Chinese |

٦

| Field Value | Language               |
|-------------|------------------------|
| jp          | Japanese               |
| ko          | Korean                 |
| fr          | French                 |
| de          | German                 |
| it          | Italian                |
| es-me       | Castilian Spanish      |
| es          | Latin American Spanish |
| nl          | Dutch                  |
| pt-br       | Portuguese             |
| ru          | Russian                |

### **Time Zone Field Values**

Following are the time zone field values that you can set in your import file.

| Field Value     | GMT    | Location         |
|-----------------|--------|------------------|
| Dateline        | -12 hr | Marshall Islands |
| Samoa           | -11 hr | Samoa            |
| Hawaii          | -10 hr | Honolulu         |
| Alaska          | -9 hr  | Anchorage        |
| Pacific         | -8 hr  | San Francisco    |
| Mexico Pacific  | -8 hr  | Tijuana          |
| Mountain        | -7 hr  | Arizona          |
| Mountain        | -7 hr  | Denver           |
| Mexico Mountain | -7 hr  | Chihuahua        |
| Central         | -6 hr  | Chicago          |
| Mexico Central  | -6 hr  | Mexico City      |

ſ

| Field Value         | GMT     | Location     |  |
|---------------------|---------|--------------|--|
| Central             | -6 hr   | Saskatchewan |  |
| Honduras            | -6 hr   | Tegucigalpa  |  |
| S. American Pacific | -5 hr   | Bogota       |  |
| Eastern             | -5 hr   | New York     |  |
| Eastern             | -5 hr   | Indiana      |  |
| S. America Western  | -4.5 hr | Caracas      |  |
| Atlantic            | -4 hr   | Halifax      |  |
| S. American Western | -4 hr   | Caracas      |  |
| Newfoundland        | -3.5 hr | Newfoundland |  |
| S. American Eastern | -3 hr   | Brasilia     |  |
| S. American Eastern | -3 hr   | Buenos Aires |  |
| Mid-Atlantic        | -2 hr   | Mid-Atlantic |  |
| Azores              | -1 hr   | Azores       |  |
| Greenwich           | 0 hr    | Casablanca   |  |
| Greenwich Mean      | 0 hr    | London       |  |
| Central European    | 1 hr    | Amsterdam    |  |
| Central European    | 1 hr    | Paris        |  |
| Central European    | 1 hr    | Berlin       |  |
| Central European    | 1 hr    | Stockholm    |  |
| Eastern European    | 2 hr    | Athens       |  |
| Egypt               | 2 hr    | Cairo        |  |
| South Africa        | 2 hr    | Pretoria     |  |
| Eastern European    | 2 hr    | Helsinki     |  |
| Israel              | 2 hr    | Tel Aviv     |  |

٦

| Field Value       | GMT    | Location     |  |
|-------------------|--------|--------------|--|
| Saudi Arabia      | 3 hr   | Riyadh       |  |
| Russia            | 3 hr   | Moscow       |  |
| Nairobi           | 3 hr   | Nairobi      |  |
| Iran              | 3.5 hr | Tehran       |  |
| Arabian           | 4 hr   | Abu Dhabi    |  |
| Baku              | 4 hr   | Baku         |  |
| Afghanistan       | 4.5 hr | Kabul        |  |
| West Asia         | 5 hr   | Ekaterinburg |  |
| Ekaterinburg      | 5 hr   | Islamabad    |  |
| India             | 5.5 hr | Bombay       |  |
| Colombo           | 5.5 hr | Colombo      |  |
| Central Asia      | 6 hr   | Almaty       |  |
| Bangkok           | 7 hr   | Bangkok      |  |
| China             | 8 hr   | Beijing      |  |
| Australia Western | 8 hr   | Perth        |  |
| Singapore         | 8 hr   | Singapore    |  |
| Taipei            | 8 hr   | Taipei       |  |
| Malaysia          | 8 hr   | Kuala Lumpur |  |
| Japan             | 9 hr   | Tokyo        |  |
| Korea             | 9 hr   | Seoul        |  |
| Yakutsk           | 9 hr   | Yakutsk      |  |
| Australia Central | 9.5 hr | Adelaide     |  |
| Australia Central | 9.5 hr | Darwin       |  |
| Australia Eastern | 10 hr  | Brisbane     |  |

| Field Value       | GMT   | Location        |
|-------------------|-------|-----------------|
| Australia Eastern | 10 hr | Sydney          |
| West Pacific      | 10 hr | Guam            |
| Tasmania          | 10 hr | Hobart          |
| Vladivostok       | 10 hr | Vladivostok     |
| Central Pacific   | 11 hr | Solomon Islands |
| New Zealand       | 12 hr | Wellington      |
| Fiji              | 12 hr | Fiji            |

# **Adding Users**

### Procedure

| Step 1 | Sign in to the Administration site.                                                           |
|--------|-----------------------------------------------------------------------------------------------|
| Step 2 | Select Users > Add User.                                                                      |
| Step 3 | Select your account type (Host or Administrator).                                             |
| Step 4 | Complete the fields with the user's information. Fields marked with an asterisk are required. |
| Step 5 | Select <b>Save</b> .<br>The user is added to your system.                                     |

# **Editing Users**

I

You can change user information and activate or deactivate user accounts with the edit user feature.

### Procedure

- **Step 1** Sign in to the Administration site.
- Step 2 Select Users.

The list of users appears. The default number of users shown on each page is 50. You can optionally select the Users Per Page drop-down menu and change the setting to 50 or 100.

- **Step 3** Select a user to edit.
- **Step 4** Make changes to the editable fields. Fields marked with an asterisk are required.
- **Step 5** Optionally select the **Force this user to change password on next login** check box.
  - **Note** If SSO is enabled on your system, this feature does not apply to host accounts.
- **Step 6** Optionally activate or deactivate an account:
  - Select Activate to reactivate an inactive account.
  - Select Deactivate to deactivate an account.
  - **Note** Activating or deactivating an account does not save any other changes you have made to the account. You must select **Save** to save your changes.
- **Step 7** Select Save. This saves your changes without altering the status of the account.

### **Activating Users**

After you add or import host and administrator accounts, they are active by default. Use this feature to reactivate inactive users.

Alternatively you can activate an account on the **Edit User** page. See Editing Users, on page 7 for more information.

#### Procedure

- **Step 1** Sign in to the Administration site.
- Step 2 Select Users.
- **Step 3** Select the check boxes for any inactive users you want to activate.
- **Step 4** Select Actions > Activate. The selected accounts are activated and the status for each account should now be "Active."

### **Deactivating Users**

You can deactivate host and administrator accounts. Deactivating an account prevents the owner of the accounts from doing the following:

- · Signing in from web pages, the Outlook plugin, and mobile applications
- Hosting or attending meetings
- Managing the system (if the user was an administrator)

Alternatively you can deactivate an account on the Edit User page. See Editing Users, on page 7 for more information.

Note

Administrators cannot deactivate their own accounts.

#### Procedure

- **Step 1** Sign in to the Administration site.
- Step 2 Select Users.
- **Step 3** Select the check boxes for any active users you want to deactivate.
- Step 4 Select Actions > Deactivate and confirm by selecting OK. The selected accounts are deactivated and the status for each account should now be "Inactive."

# **Deactivating Users Using Import**

You can use the import feature to deactivate user accounts.

#### Procedure

| Step 1 | Sign in to the Administration site.                                                                                                    |
|--------|----------------------------------------------------------------------------------------------------|
| Step 2 | Select Users > Import/Export Users > Export.<br>Wait for a few moments for the Download exported csv file link to appear.                                                                           |
| Step 3 | Select Download exported csv file and save the CSV file to your hard drive.                                                                                                    |
| Step 4 | Open the CSV file. In the ACTIVE column and make the following changes:                                                                                                    |
|        | a) Enter N for each user you want to deactivate.                                                                                                    |
|        | b) Delete all records for users that you do not want to change.                                                                                                    |
| Step 5 | Select Users > Import/Export Users > Import.                                                                                                    |
| Step 6 | Select <b>Browse</b> , select your updated CSV file, select <b>Comma</b> , and then select <b>Import</b> . The updated user records are overwritten and the selected user accounts are deactivated. |

# **Importing Users**

I

### **Before You Begin**

Prepare a comma- or tab-delimited file containing your users' information. See About Comma- and Tab-Delimited Files, on page 2 for more information.

### Procedure

| Step 1 | Sign in to the Administration site.                                                                                                    |
|--------|----------------------------------------------------------------------------------------------------|
| Step 2 | Select Users > Import/Export Users.<br>The Import/Export Users page appears.                                                                                                    |
| Step 3 | Select <b>Import</b> .<br>The Import Users page appears.                                                                                                    |
| Step 4 | Select Browse and then select the comma- or tab-delimited file that you want to import.                                                                                              |
| Step 5 | Select the Tab or Comma radio button to indicate which type you are importing.                                                                                                    |
| Step 6 | Select <b>Import</b> .<br>Your file is imported. After the import is complete, the system sends an email indicating how many records were imported successfully and how many failed. |
|        |                                                                                                    |

#### What to Do Next

Select Users to see the users on your system. Make sure your users were imported properly.

# **Exporting Users**

#### Procedure

| Step | 1 ( | Sign i | n to | the A | Admin | istration | site |
|------|-----|--------|------|-------|-------|-----------|------|
|------|-----|--------|------|-------|-------|-----------|------|

**Step 2** Select Users > Import/Export Users.

Step 3 Select Export.

Your user data is exported as a CSV file. The system emails the administrator with a link to download the exported file.

# Importing Users to a New System by Using an Exported File

Perform the following steps to import users to a new system using an exported file.

### Procedure

- **Step 1** Sign in to the Administration site on the system you want to export users from.
- **Step 2** Select Users > Import/Export Users.
- Step 3 Select Export.

Your user data is exported as a comma- or tab-delimited file.

- **Step 4** Open the exported file, delete all USERIDs from the file, and resave the file.
- **Step 5** Sign in to the Administration site on the system to which you want to import users.
- **Step 6** Select Users > Import/Export Users. The Import/Export Users page appears.
- **Step 7** Select **Import**. The Import Users page appears.
- **Step 8** Select **Browse** and then select the file you exported above.
- **Step 9** Select the **Tab** or **Comma** radio button to indicate which type you are importing.
- **Step 10** Select Import.

Your file is imported. After the import is complete, the system sends an email indicating how many records were imported successfully and how many failed.

#### What to Do Next

Select **Users** to see the users on your system. Make sure your users were imported properly.

### **Configuring Tracking Codes**

You can configure tracking codes to track host usage in specified groups. For example, you can configure tracking codes for projects or departments. The tracking codes you configure appear as options when you add or edit users.

You must configure the following for each tracking code:

- Tracking code group–Configure your tracking code groups. Tracking code groups are used when you
  add and edit users. The defaults are Division, Department, Project, Other, and Custom5 through Custom10.
- Input mode–Select Text field or Dropdown menu.
- Usage-Select Not used, Optional, or Required.

### Procedure

- **Step 1** Sign in to the Administration site.
- **Step 2** Select Users > Tracking Codes.
- **Step 3** Optionally enter the name of each tracking group you want to configure in the **Tracking code group** column. You do not need to change any of the fields if you intend to use the default values.
- Step 4 Select Text Input or Dropdown Menu in the Input mode column for each tracking code. If you select Text Input then you enter your tracking code name in a text field. If you select Dropdown menu an Edit list link appears next to your Input mode field. Select the Edit list link to configure the values in the dropdown menu for that tracking code. See Editing Tracking Codes, on page 12 for more information.

|        | Note                                                                               | If you select <b>Dropdown menu</b> for one of your tracking code groups, you must select <b>Edit list</b> and enter one or more options for the associated dropdown menu.                                                                                                    |
|--------|------------------------------------------------------------------------------------|----------------------------------------------------------------------------------------------------|
| Step 5 | Select Not used, Optional, or Required in the Usage column for each tracking code. |                                                                                                    |
| -      | Note                                                                               | You should only change the Usage to <b>Required</b> or <b>Optional</b> after you have configured a dropdown menu list. An error message appears if you attempt to configure a usage setting other than <b>Not used</b> if you have not configured the Tracking code group and Input mode first. |
| Step 6 | Select Save.                                                                       |                                                                                                    |
|        | Your tracking code settings are saved.                                             |                                                                                                    |

### **Editing Tracking Codes**

By default, tracking codes are displayed as text boxes. If you want to display tracking code options in a dropdown menu you must configure a list of options. After you select **Dropdown menu** from the **Input mode** dropdown menu, an **Edit list** link appears.

#### **Before You Begin**

To edit your tracking codes you must select **Users** > **Tracking Codes** and select **Dropdown menu** for your **Input mode**.

#### Procedure

**Step 1** Select the **Edit list** link.

The Edit Tracking Code List dialog box appears.

- **Step 2** Configure the fields in the **Edit Tracking Codes List** dialog box.
  - a) Select **Show active codes only** to display only active tracking codes when you open this dialog box. Deselect this option to show all tracking codes. Note that you cannot select this option the first time you configure tracking codes for each **Input mode**.
  - b) Select Go to first empty tracking code to go to the first page with empty code fields.
  - c) Active is selected by default. You can uncheck Active to make a tracking code inactive. Inactive tracking codes do not appear on this tracking code group's dropdown menu. Check Active to activate an inactive tracking code.
  - d) Enter the menu item name in the Code text box. Limit: 128 characters.
  - e) Select the **Default** radio button to make this menu item the default selection for the dropdown menu.
  - f) Select Add 20 more lines to add 20 more configurable tracking code lines. Navigation links (Next, Previous, and page numbers) are added if you have more than 20 lines to display. Limit: 500 lines (25 pages).
  - g) Select a **Sort** radio button to set the sorting method (**Do not sort**, **Sort ascending**, **Sort descending**) for the tracking codes. Note that **Sort** only works for the current page.
- **Step 3** Select **Update** to save your settings. Your settings are saved and the **Edit Tracking Code List** page closes.

# **Emailing Users**

Use this tool to send email to your users.

### Procedure

- **Step 1** Sign in to the Administration site.
- **Step 2** Select Users > Email Users.
- Step 3 Enter a user's email address or an email alias you want to email in the To text box. The To field is optional for 50-user and 250-user deployments, and required for 800-user and 2,000-users deployments. If you do not specify a recipient on a 50-user or 250-user deployment, the email is sent to all users.
- **Step 4** Optionally enter email addresses in the **BCC** text box.
- **Step 5** Enter your subject in the **Subject** text field.
- **Step 6** Enter your message in the **Message** box.
- Step 7 Select Send.

I

٦